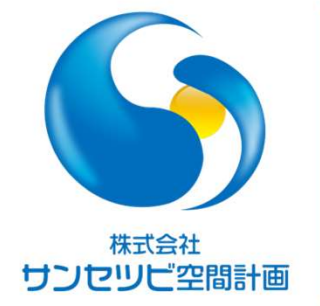

## Rebroワンポイントレッスン

レイアウト作成、総合図について

2023.5.18

株式会社サンセツビ空間計画 丹下 邦彦

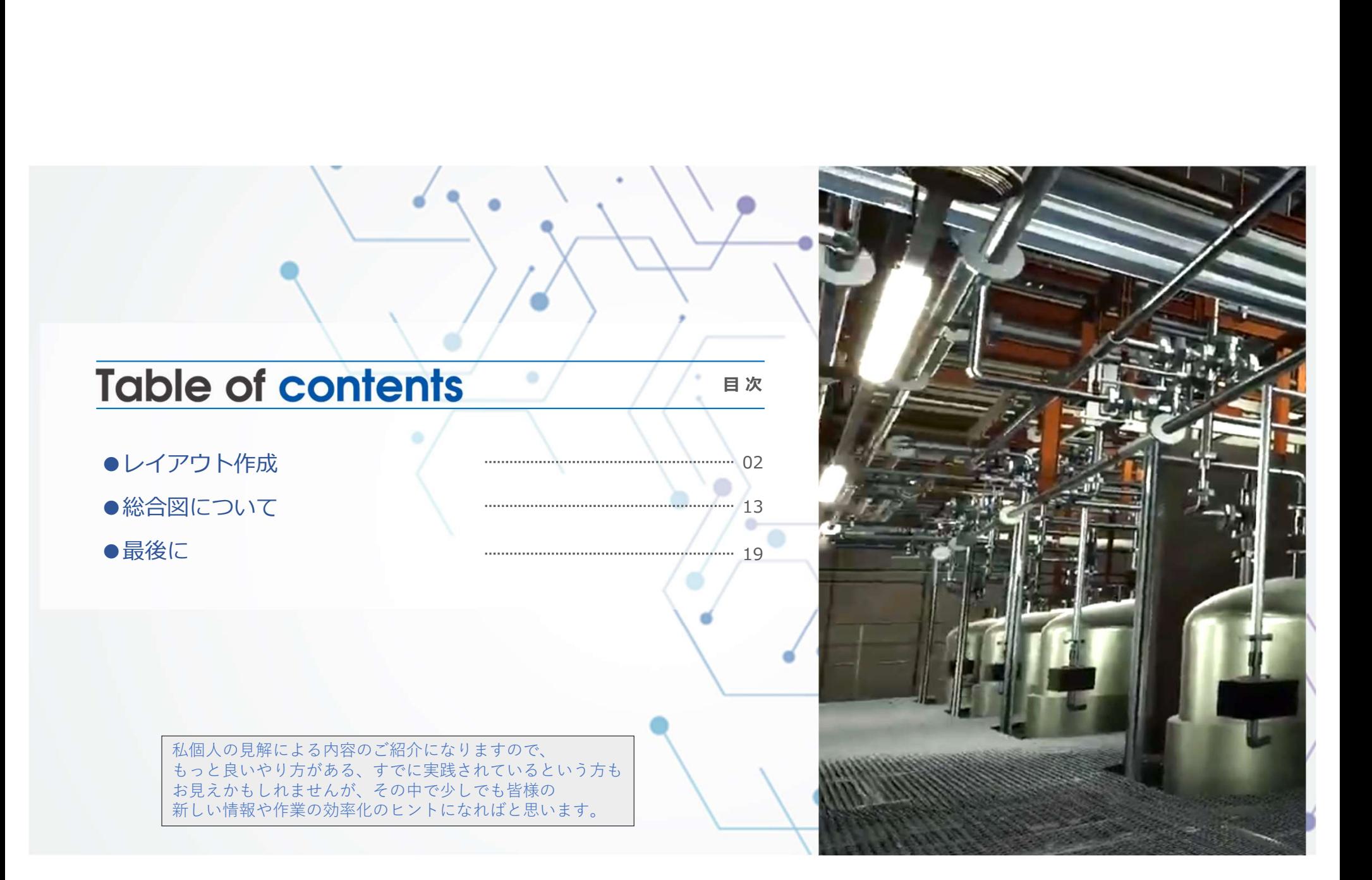

**レイアウト作成 概要**<br>図用モデルにて作図されたものを施工図として表現するためには各<br>出用に分割レイアウトにしたり、傍記や寸法を記入していく作業が*。* 作図用モデルにて作図されたものを施工図として表現するためには各種レイアウトを作成し、 提出用に分割レイアウトにしたり、傍記や寸法を記入していく作業が必要です。 レイアウト作成・分割については、以前のRebroユーザー会のワンポイントレッスンで 三建設備工業株式会社の日比様にてご説明されている動画があるので、 詳細知りたい方は下記を視聴していただくと良いかと思います。

「レブロユーザー会中部」のホームページ 第7回 ワンポイントレッスン 2023年1月19日 ◎ 日 https://www.nyk-systems.co.jp/usergroup chubu 「図面レイアウトの作成」 (三建設備工業株式会社 日比 俊介)

今回は、後半の作業である各種施工図への傍記や寸法記入を中心に話したいと思います。

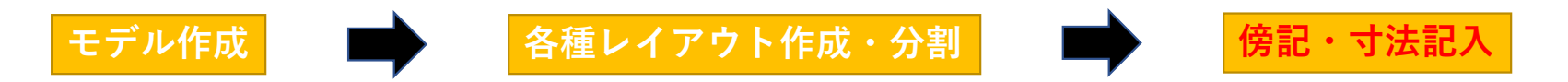

## レイアウト作成の流れ(1例)

レイアウト自体の作成の仕方はすでに理解している或いは 先程述べたように以前の動画等を見ていただき理解していただいた上で話を進めます。 ここでは、施工図としての提出用レイアウト作成までの流れについて説明します。 レイアウト作成 ①<br>アウト作成の流れ(1例)<br>イアウト白体の作成の仕方はオプに理解している武いは

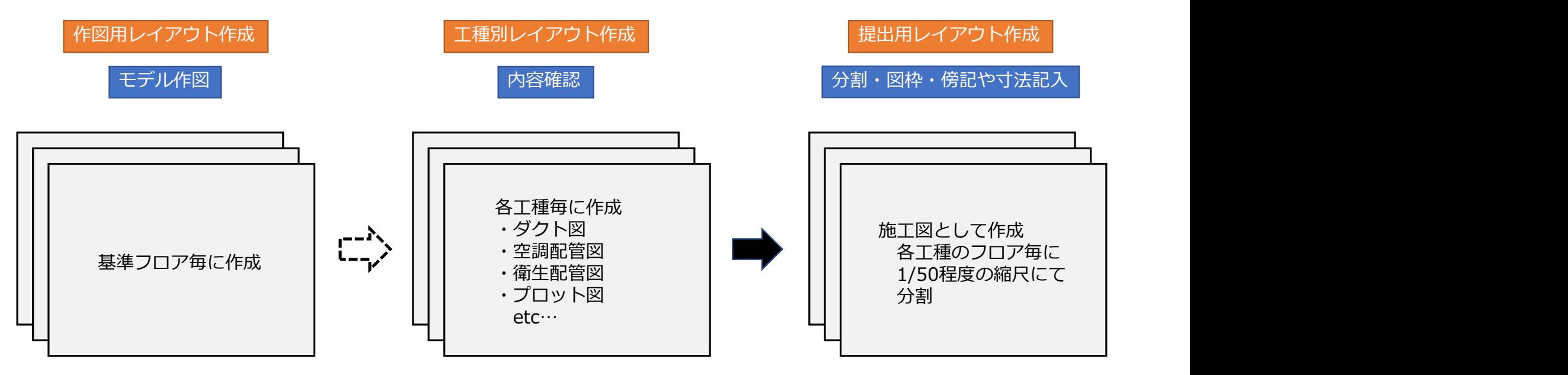

● 株式会社サンセツビ空間計画

## 工種別レイアウトについて

レイアウトの中身のレイヤの表示・非表示の調整で配管図やダクト図等を表現することです。 この作業は、モデル作図途中でも並行して作成している場合も多いかもしれません。 なぜなら、各工種での図面チェック等に利用できるからです。 各種設計図に近い図面が表現できるので、作図の忘れがないか、大まかなルートや系統の 確認、配置のバランス等を確認出来ます。 レイアウト作成 2<br>別レイアウトについて )<br>イアウトの中身のリスタのキニッサキニの調整を配送されて

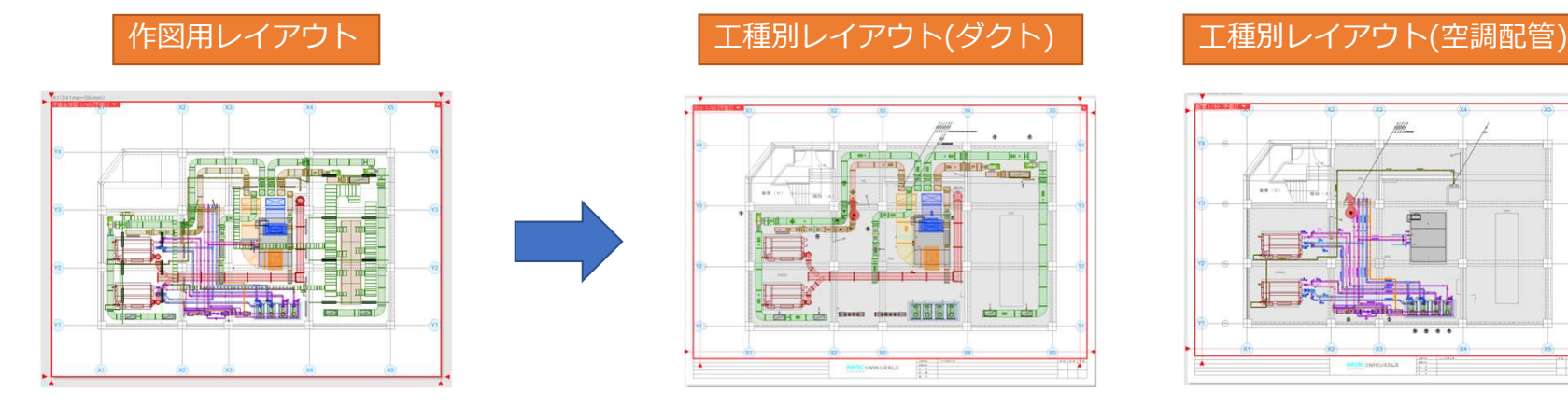

すべての要素が表示されている状態 インスポープ ダクトに関連するレイヤのみ表示 空調配管に関連するレイヤのみ表示

# レイアウト作成 3<br><sub>用レイアウトについて</sub><br>世界レイアウトについて

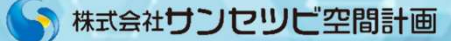

## 提出用レイアウトについて

提出用レイアウトを作成するモデルファイルについては設備モデル内に傍記等記入する方法と 別で提出用のファイルを作成し、設備モデルを外部参照させてそこでレイアウトを 作成し傍記等記入する方法があります。 作図体制(作業分担の可否)や案件の規模等(ファイル容量に影響)で状況に応じて使い分けたり、 社内でルール統一したりして運用してみてはどうでしょうか。

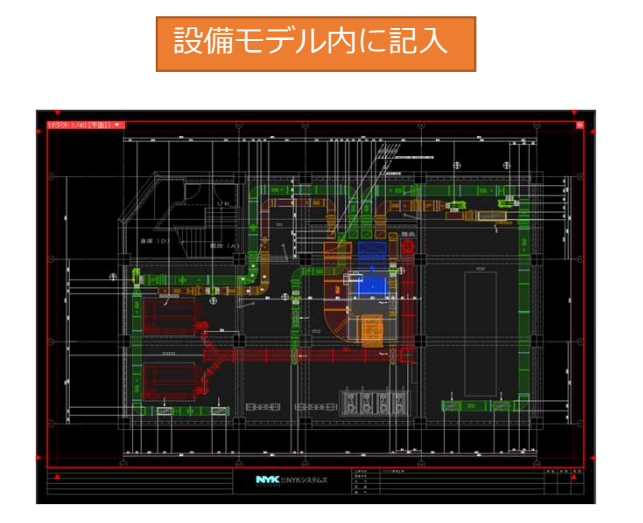

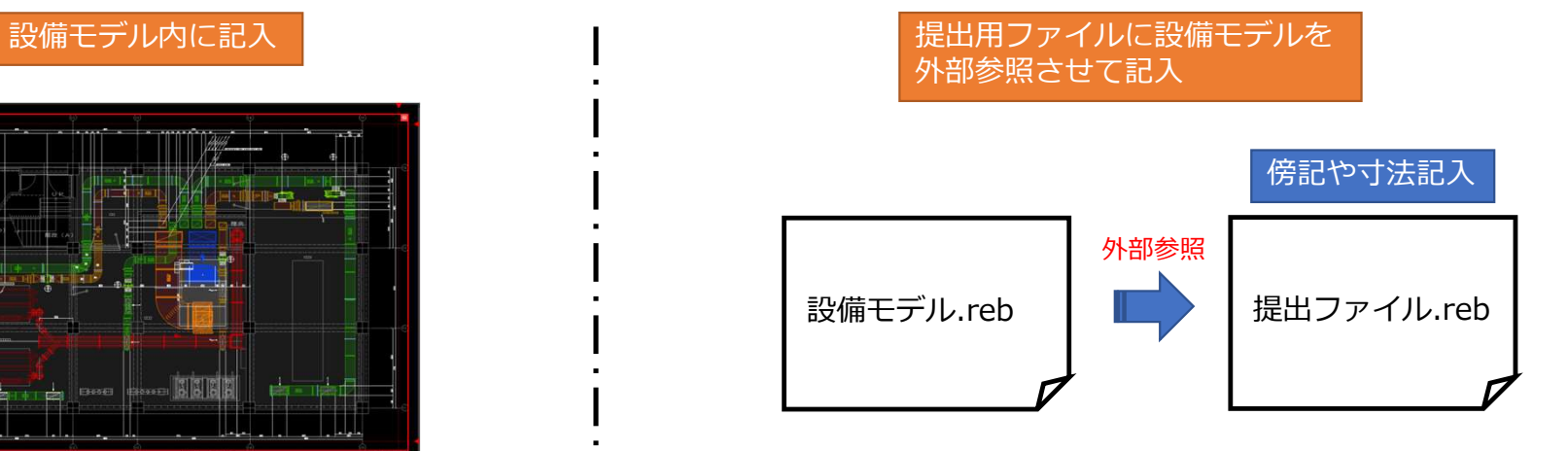

レイアウト作成 4

## 外部参照時の傍記・寸法記入について

記入方法は、通常の操作方法と同じです。各種コマンドを起動させて記入していきます。 外部参照元のデータが変更になった場合に傍記等もリンクして変更されますが、制限が あります。また、寸法線は追従しません。

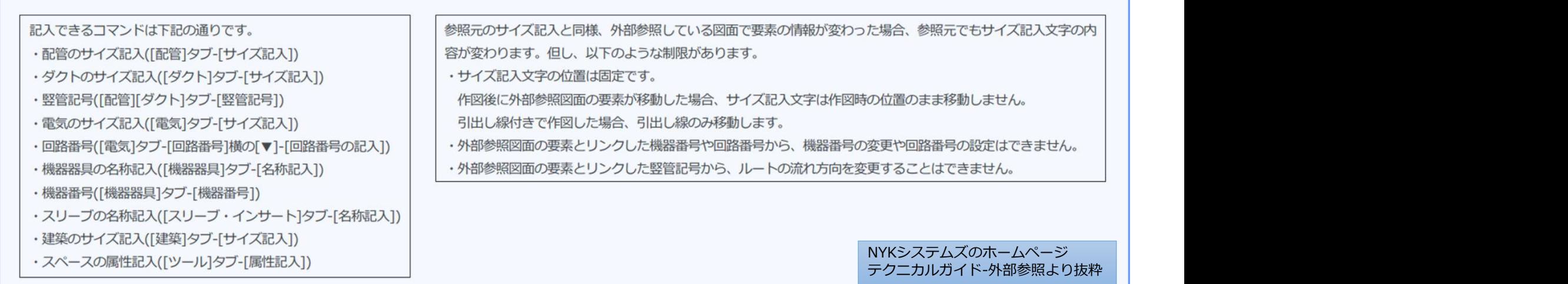

# レイアウト作成 ④-1<br>・寸法記入 1<br>世界 - イアウト作成後、体部や土社部)た作業法 2.5人以ままが

**レイアウト作成**<br><br>提出用レイアウト作成後、傍記や寸法記入を行う流れにな<br>「ビュー」というキーワードです。これには、大きく下記<br>・レイアウト内におけるビューのビュー名<br>・ペジ - ナキ等を記入する際のビューのビュー名 提出用レイアウト作成後、傍記や寸法記入を行う流れになりますがここで重要なのが 「ビュー」というキーワードです。これには、大きく下記2点において意味を持っています。 ・レイアウト内におけるビューのビュー名 ・傍記、寸法等を記入する際のビューモード(ビュー共通・ビュー専用)

つまり、作図される側のビュー名と作図する側の汎用要素のビュー表示状態についてです。

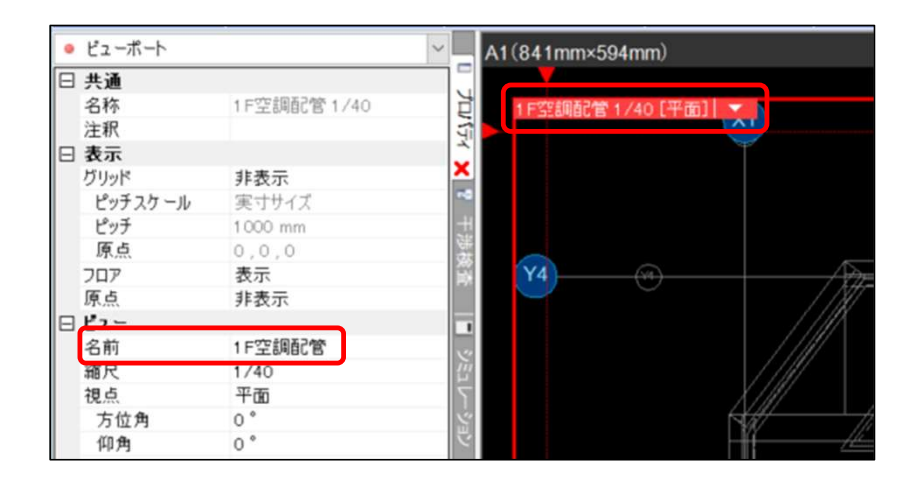

## ピュー専用 表示 ピュー専用 クー共通 平面ピュー共通 ピュー専用

作図するレイアウトのビュー名 傍記や寸法記入の際のビューモード

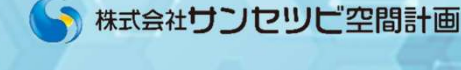

# レイアウト作成 (番外編)<br>-のモード選択について<br>デッポキメキニナスには3000下、ドムド選択リキナ

## ビューのモード選択について

レイアウト作成 (番外編)<br>ミューのモード選択について<br>モデル要素を表示するには3つのモードから選択します。<br>ビューのモードを選択できる対象は、2D データ、3D 汎用図形、鋼材です。<br>設備や建築は「ビュー共通」モードで 表示され、変更することはできません。<br>作図した要素のプロパティから変更することもできます。 ヒッル女系と扱かするには3つのヒートから遅いしよう。<br>ビューのモードを選択できる対象は、2D データ、3D 汎用図形、鋼材です。 設備や建築は「ビュー共通」モードで 表示され、変更することはできません。 設備や建築はⅠビュー共通」モードで 表示され、変更することはできません。 ▒▒ ﷺ▒▒<br>作図した要素のプロパティから変更することもできます。────────────→ ▒▒▒▒▒

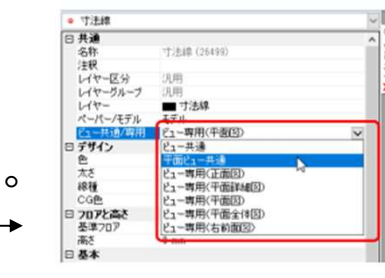

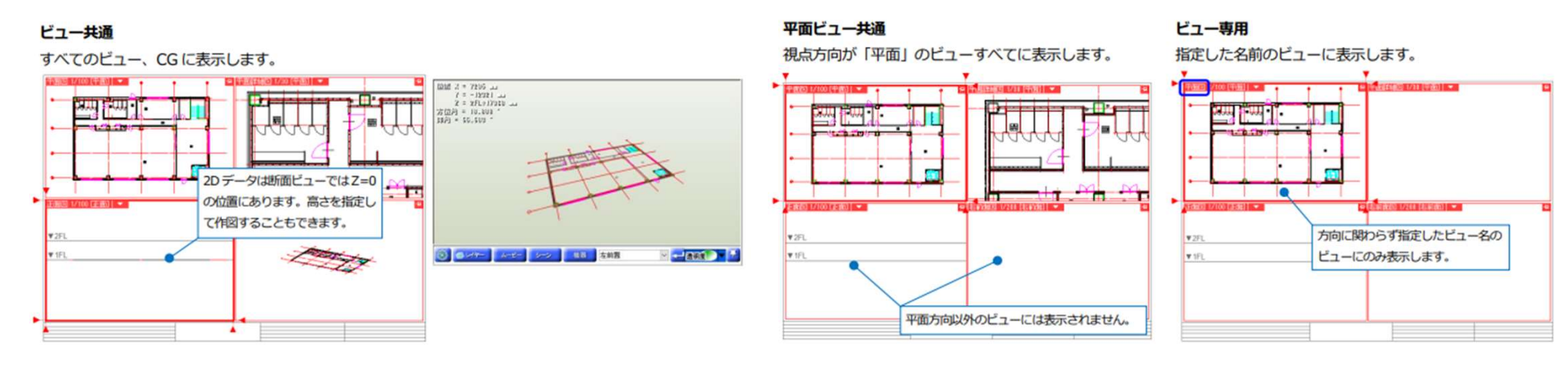

# レイアウト作成 ④-2<br>...<br>マキャス側のビークト作図キス側の週里悪事のビーキー出発ない

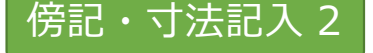

**レイアウト作成**<br>*しイアウト作成<br>作図される側のビュー名と作図する側の汎用要素のビュー<br>どのような違いが発生するか説明していきます。<br>(1)レイアウトのビュー名が同じ場合<br>(2)レイアウト<sup>ブンレー</sup>個別にビューをを設定してい<sup>え</sup>提合* 作図される側のビュー名と作図する側の汎用要素のビュー表示状態が以下の場合において どのような違いが発生するか説明していきます。 (1)レイアウトのビュー名が同じ場合 (2)レイアウトごとに個別にビュー名を設定している場合

● 株式会社サンセツビ空間計画

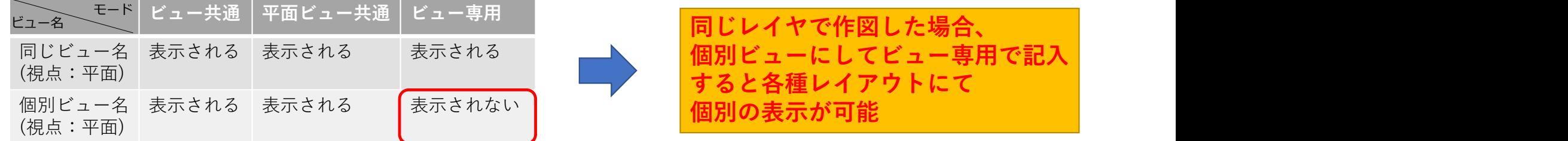

よって、寸法線を各種レイアウトで共有することはほぼないのでビュー専用で作図するのが 正解だと思います。

ほぼと表現したのは、通り芯間の寸法は平面ビュー共通にして各種レイアウトで表示しても ありなのかもしれないからです。

# レイアウト作成 ④-3

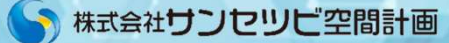

**レイアウト作成**<br>*傍*記・寸法記入3<br>傍記についても、基本的には寸法線同様ビュー専用で作図<br>傍記にサイズや機器番号等)作図する時に、要素と同じレイ<br>指定のレイヤにするか選択できます。<br>悪<sub>まと同じレイヤにした提合、各種レイアウト作成時にレ</sub> 傍記についても、基本的には寸法線同様ビュー専用で作図が良いと感じていますが、 傍記(サイズや機器番号等)作図する時に、要素と同じレイヤにするかまたは 指定のレイヤにするか選択できます。 要素と同じレイヤにした場合、各種レイアウト作成時にレイヤの表示/非表示で傍記も 連動するので平面ビュー共通にして関係図面で共有可能ですし、 CG上でも見れるようにしたいのならビュー共通にしてあげれば表示できます。 チェックを入れて指定のレイヤにすれば、ビューモードとは別にレイヤの表示/非表示で 傍記の表示を制御できます。

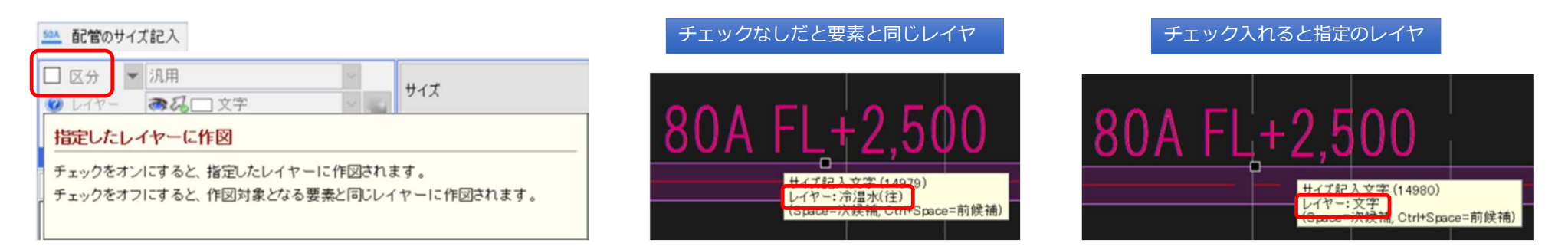

# レイアウト作成 ④-4<br>・寸法記入4<br>-- ハ割リ イアウリュリナ 増々/1つリズキシリナナ

**レイアウト作成**<br>*像*記・寸法記入4<br>次に、分割レイアウトにした場合についてお話します。<br>基本的には、分割レイアウトごとにビュー名を設定し、各<br>ことで先程の考え方と変わらないと思います。<br>でに、会体レイアウトと分割レイアウトのビュータを同じ 次に、分割レイアウトにした場合についてお話します。 基本的には、分割レイアウトごとにビュー名を設定し、各レイアウトでビュー専用で作図する ことで先程の考え方と変わらないと思います。 仮に、全体レイアウトと分割レイアウトのビュー名を同じにすると全体レイアウトに 傍記・寸法記入すれば分割レイアウトにも反映します。 そうすると、レイアウトの範囲で重複部分の作図が省略できますが、境界部がうまく表現でき

● 株式会社サンセツビ空間計画

ないし、竪管記号などがビュー枠外になってしまうことが多く、うまく表現できません。

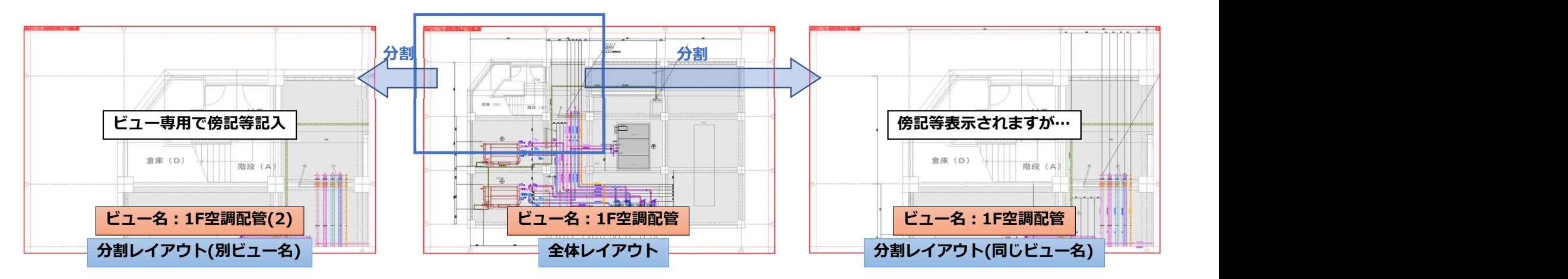

# レイアウト作成 ④-5

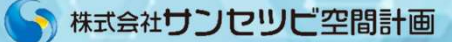

## **レイアウト作成**<br>-<br>停記・寸法記入5<br>-<br>何が正解かは案件によりケースバイケースかもしれません<br>各会社や個人のやり方・ルールに乗っ取って行えばよいと<br>- 各会社や個人のやり方・ルールに乗っ取って行えばよいと 「まとめ」 何が正解かは案件によりケースバイケースかもしれませんし、 各会社や個人のやり方・ルールに乗っ取って行えばよいと思います。 肝心なのは、ビューの仕組みを理解して作図することです。 個人的には、ビュー名を各レイアウトで使い分けてビュー専用で作図するのが 良いのではと感じていますが、 平面ビュー共通にしてレイヤで区別し、レイヤ表示状態で表現するのもありかもしれません。 違うレイアウトで共有できるものをどう扱うかが分かれ道かもしれません。

● 株式会社サンセツビ空間計画

**総合図 概要**<br>合図というと、天井プロット図、壁床プロット図などが思<br>来、2D図面にてシンボルを表示し調整を行ってきた作業<del>・</del><br>来、2D図面にてシンボルを表示し調整を行ってきた作業・ 総合図というと、天井プロット図、壁床プロット図などが思い当たります。 従来、2D図面にてシンボルを表示し調整を行ってきた作業です。 RebroでもレイヤのON/OFFで作図表現することは可能ですし、重要なエリアは 3Dで確認することで客先とのイメージを完成に近い形で共有できると思います。

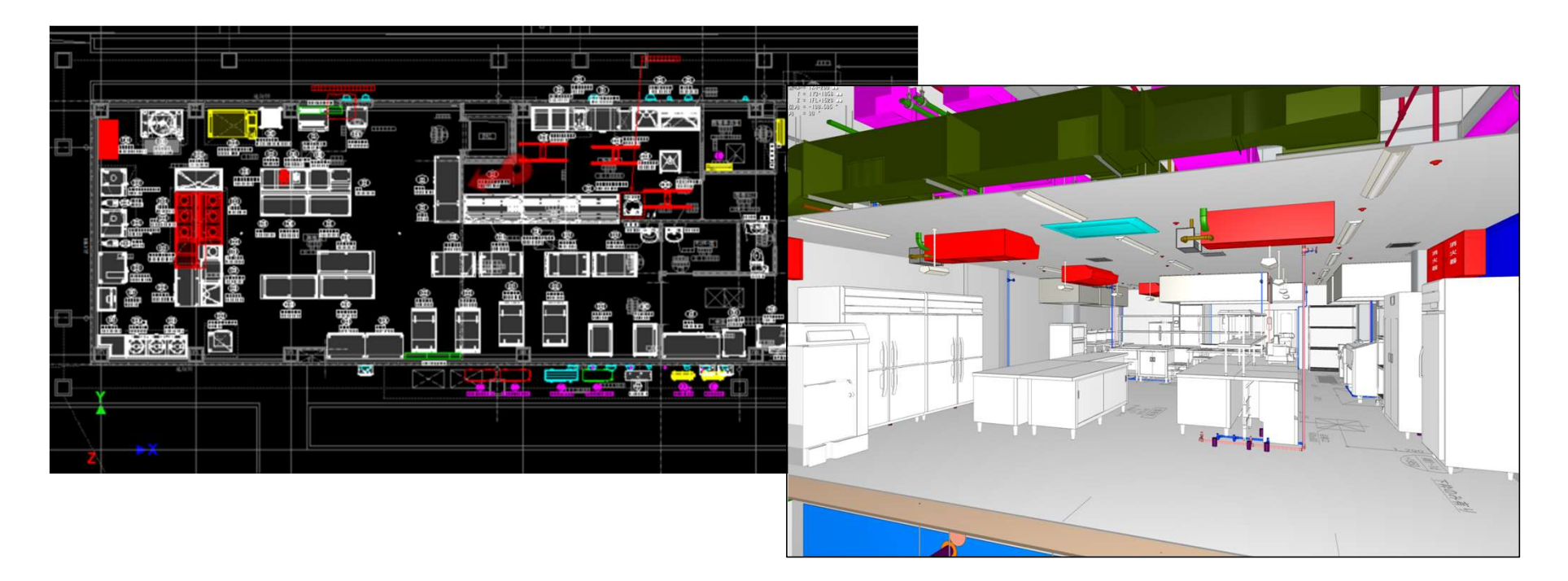

まず、天井プロット図と壁床プロット図についてです。 ポイントとしては、天井プロットと壁床プロットに共通して言えることです まる 日望調機器天型 が、レイヤを分類することです。 **総合図 ①-1**<br>アロット図・壁床プロット図 1<br>\* | モサプロット図と辟床プロット図についてです **総合図 ①-1**<br>天井プロット図・壁床プロット図1<br>まず、天井プロット図と壁床プロット図についてです。<br>ポイントとしては、天井プロットと壁床プロット図についてです。<br>が、レイヤを分類することです。<br>手間ですが同じ空調機器でもひとつのレイヤにせず、プロット図で表現する

手間ですが同じ空調機器でもひとつのレイヤにせず、プロット図で表現する 内容で分類することです。

例えば、パッケージエアコンを例にとると、天井面が多い室内機と床に置く まる 日望調機器 室外機は天井と壁床で分けたいところです。 ───────────────────────────────

また、室内機についてはその種類でも違いが発生します。 天カセ、天埋、ビルトイン、天吊りなどは天井で表現、 床置き、壁掛けなどは壁床で表現となります。

となると、レイヤとしては室内機(天井)と室内機(壁床)で 良さそうですが、ここで天井プロット図の表現として 天井面に出てこない天埋室内機は点検口の絡みで点線にている。スタンストンのは、 表現することがあります。

よって、室内機(天井)の中でも分ける必要が出てきます。

天井プロット図 ショップ シーボード プロット こうしょう こうしょう しょうしょう しょくこく 下さい 天井内ではあるが点検口の関係で 点線にて表示 $±0$   $|$  CH=2500

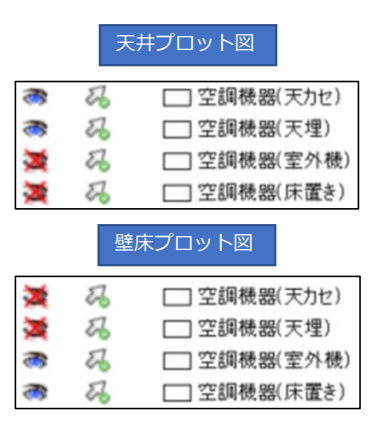

● 株式会社サンセツビ空間計画

# 総合図 ①-2<br>-<br>-<br>- プロット図・壁床プロット図 2

また、プロット図のレイアウト内だけでシンボルの色を変更させて表現する こともあります。そんな時はレイヤー覧の設定で変更したいレイヤを選択し、なるのは、 右クリックで出てくるダイアログの太字で記載されている設定内容の変更で | ネット | ネット | ネット | ネット | ネット | ネット | ネット | ネット | ネット | ネット | ネット | ネット | ネット そのレイアウトのみの個別のレイヤ設定(色や線種、太さ等)が可能です。 **総合図 ①-2**<br>天井プロット図・壁床プロット図 2<br>また、プロット図のレイアウト内だけでシンボルの色を変更させて表現する<br>こともあります。そんな時はレイヤー覧の設定で変更したいレイヤを選択し<br>そのレイアウトのみの個別のレイヤ部定(色や線痛、大さ等)が可能です

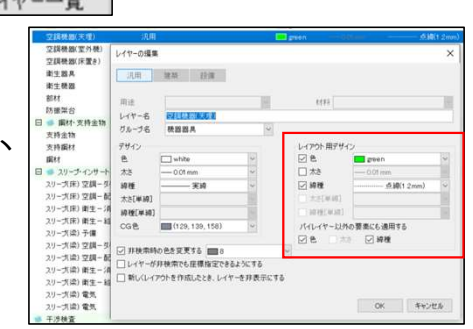

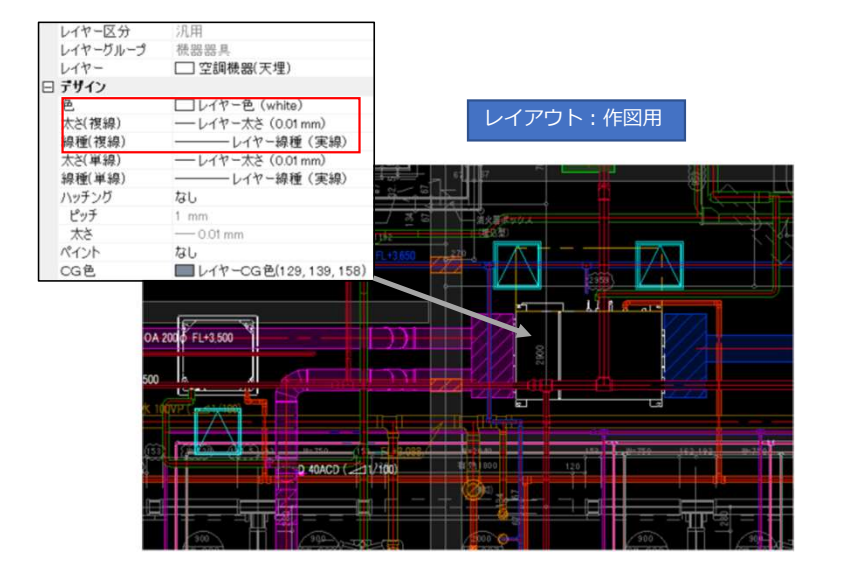

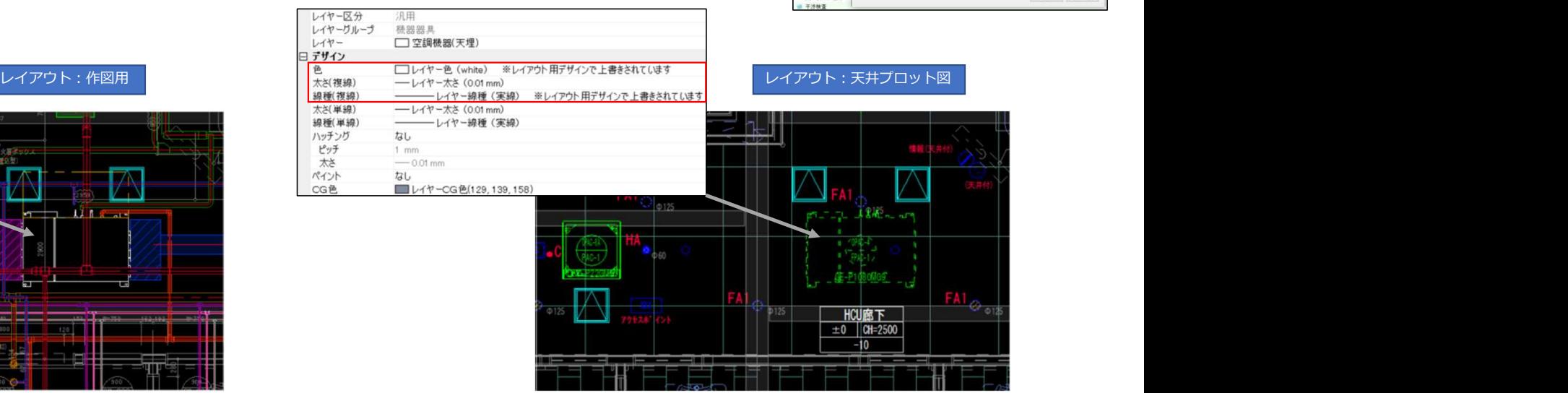

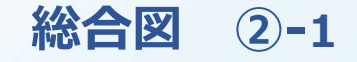

外壁プロット図については、作成するかは案件によってバラバラかもしれません。 建築側の仕上げにもよりますし、設備的に外壁につくものがないのなら必要はないですし、 ベンドキャツプ等が並ぶのなら意匠的な確認が必要になります。 基本的には、ALCやアスロックの目地やサッシの位置に対してどうかという所をチェックしたり、 天井ふところがなく梁貫通になるなら、その貫通位置も断面的に影響してくると思われます。 そのあたりの調整をビューの視点やクリップ機能で断面図として作成した図面で行っていきます。 **総合図 ②-1**<br>プロット図1<br><sup>-</sup>プロット図については 作成するかは案件によってバ **総合図 ②-1**<br>外壁プロット図 1<br>外壁プロット図については、作成するかは案件によってバラ<br>建築側の仕上げにもよりますし、設備的に外壁につくものた<br>ベンドキャツプ等が並ぶのなら意匠的な確認が必要になりま<br>基本的には、ALCやアスロックの目地やサッシの位置に対し

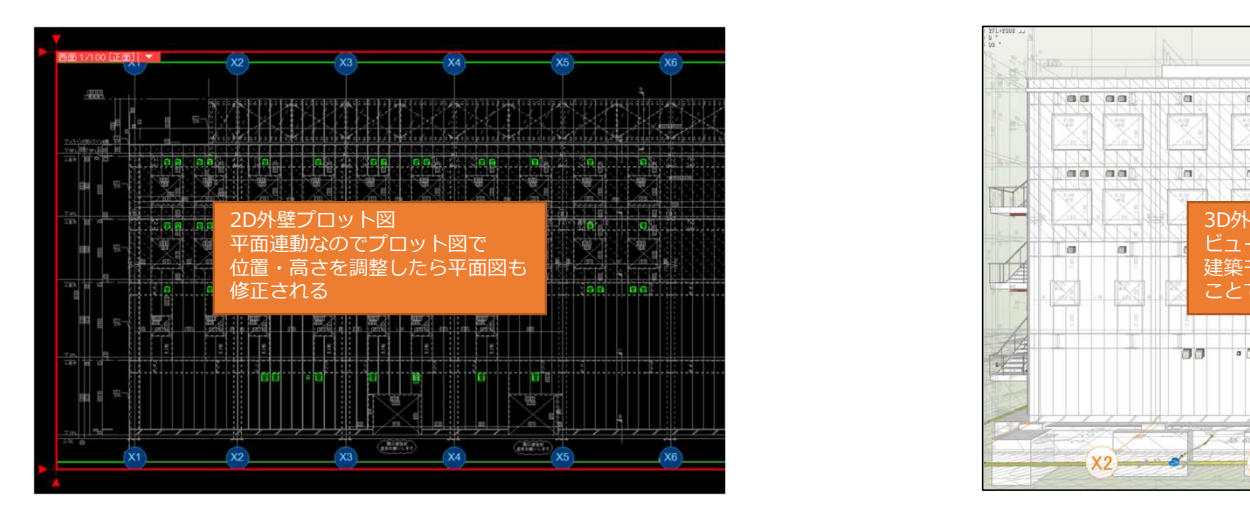

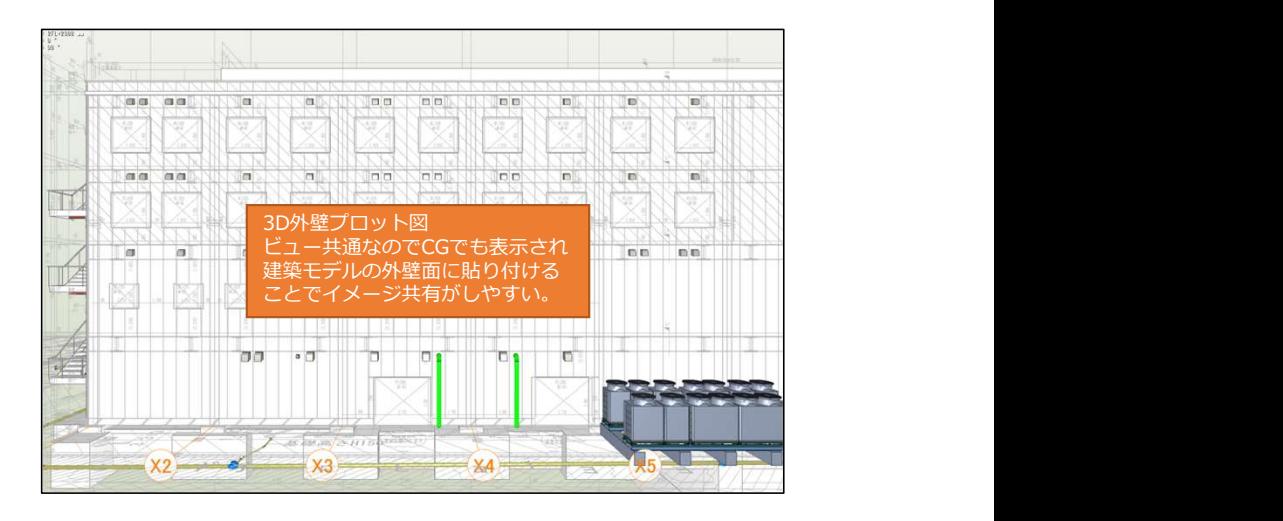

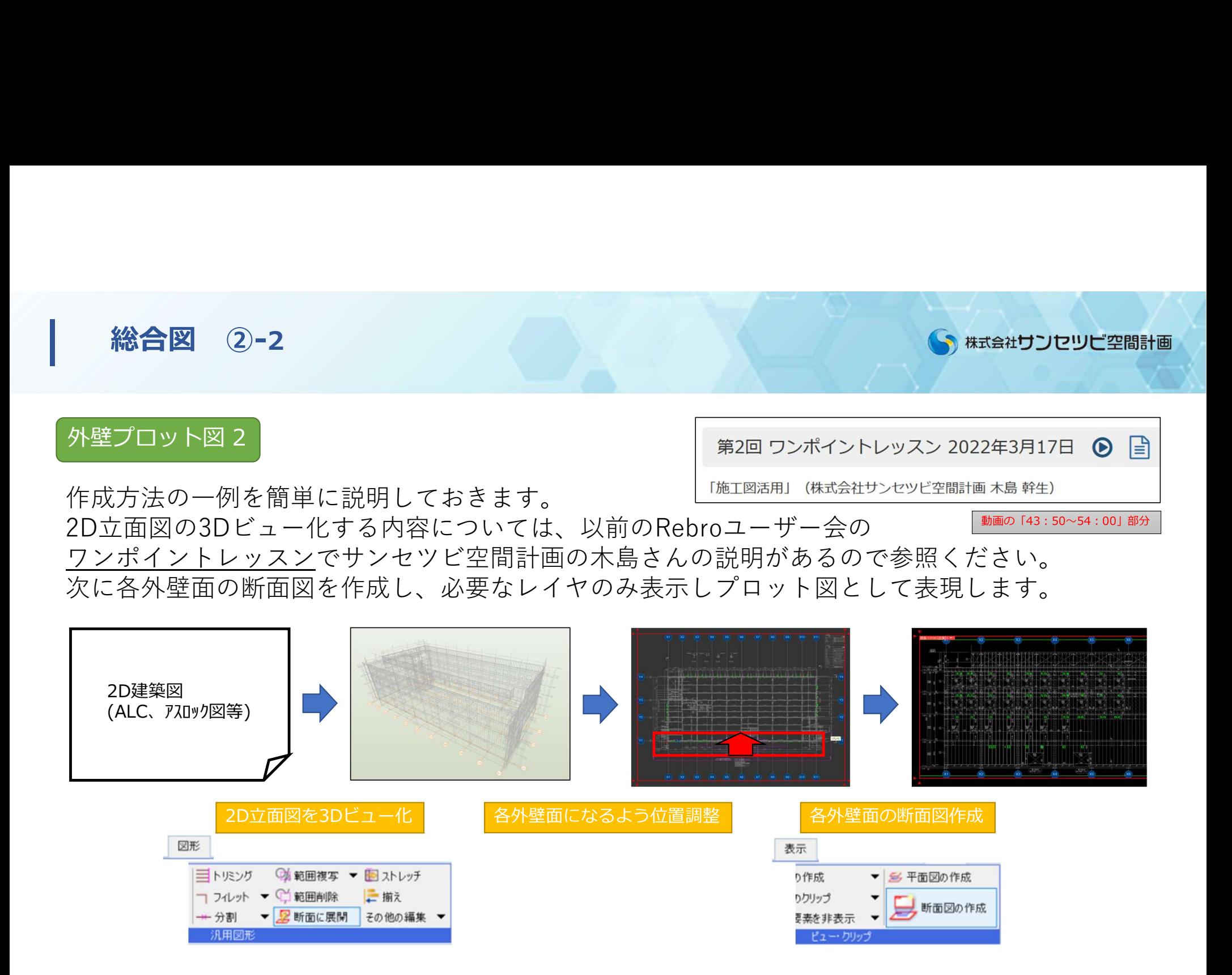

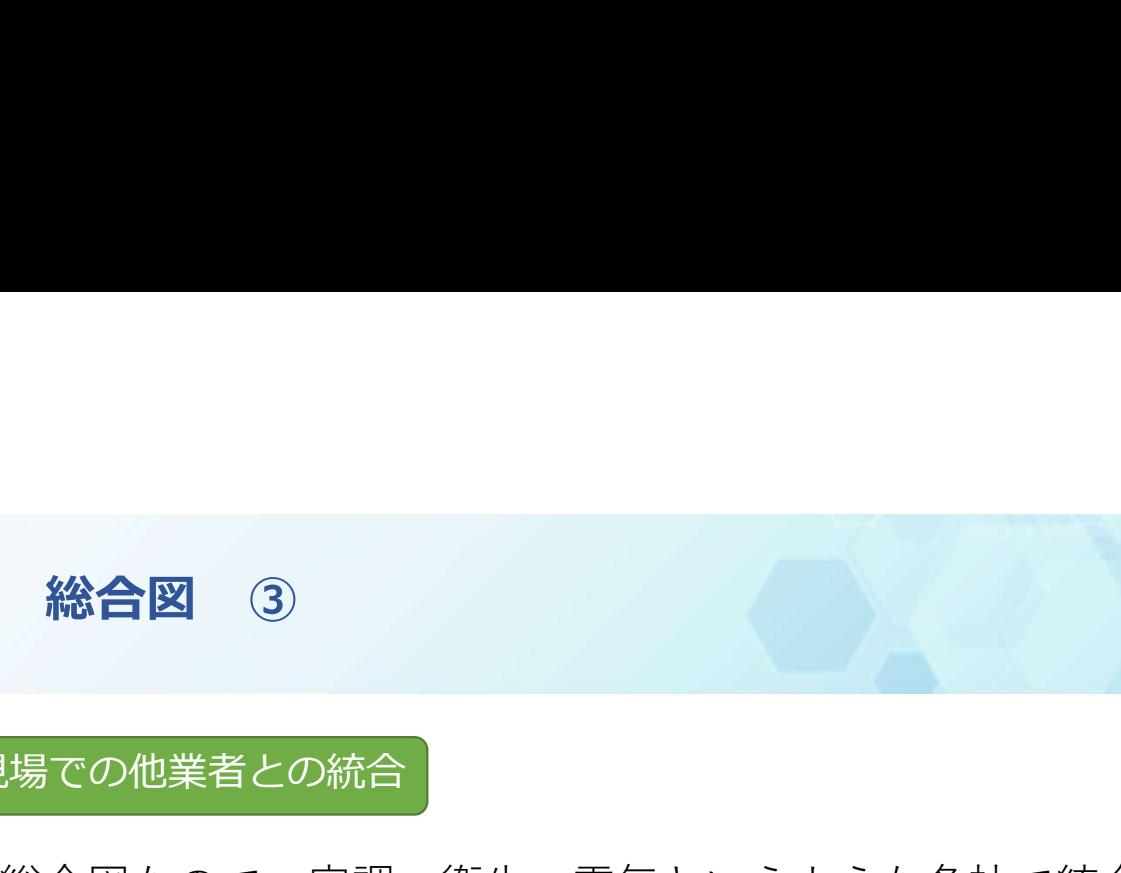

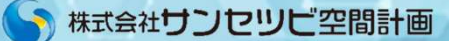

## 現場での他業者との統合

総合図なので、空調・衛生・電気というような各社で統合した図面にする必要があります。 現場での他業者との統合については、以前のRebroユーザー会のRebro活用事例で 三機工業株式会社の鶴迫様にてご説明されている動画があるので、 詳細知りたい方は下記を視聴していただくと良いかと思います。 各社が何のCADソフトで作図しているかという想定で、どのように運用しているかが 分かりやすく説明されていますので参考になるかと思います。

「レブロユーザー会中部」のホームページ 第12回 ユーザー会 2023年2月22日 (6) https://www.nyk-systems.co.jp/usergroup\_chubu 「施工ステップでRebroを使うために」 (三機工業株式会社 鶴迫 大) 動画の「25:35~27:40」部分

また、Rebroで統合する場合に注意したいのは先程お話ししたレイアウトのビュー名や もし汎用要素を表現するなら作図するビューモードについて統合者間で情報共有しないと 上手く図面が構築されなくなります。

冒頭にも申しましたが、今回ご紹介した内容は私個人の 見解による内容のご紹介です。

他にももっと簡潔に作業できる方法等があると思います。 皆さんの中で、こんな使い方をしているよという事例が あれば是非このRebroユーザー会で紹介してください。 他の方のヒントになり思わぬ活用方法が見つかるかもし れません。

実際私自身も、他の方の発表で多くの知識を得ることが できたし、業務にも取り入れています。

今日の内容を参考に、より良いRebroの活用方法を見出し ていただければと思っております。

ご清聴ありがとうございました。

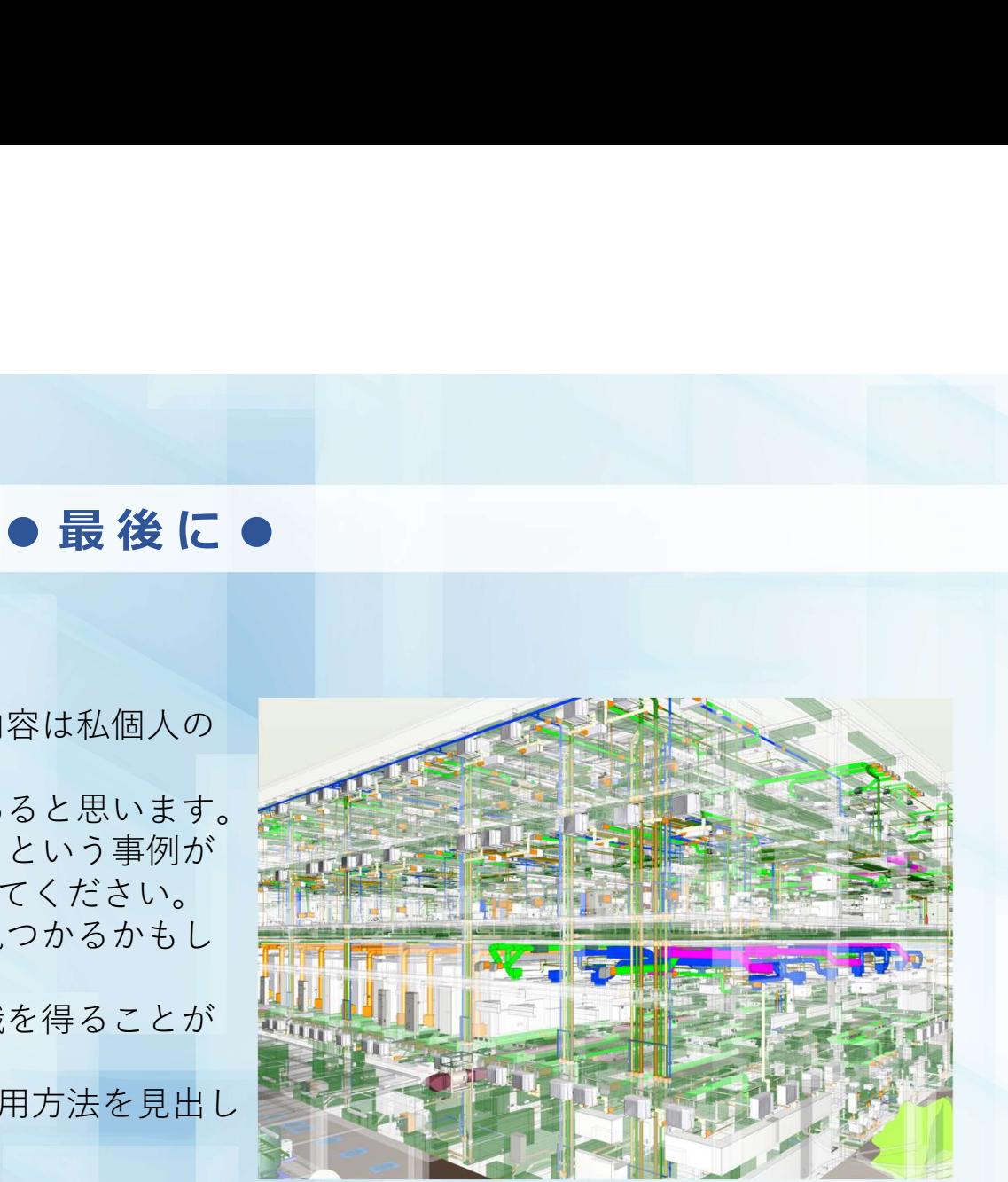

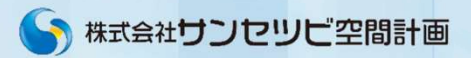